# DOCTOPUS

# Google Drive | Sharing | Management

### Step 1: Folders

Create a folder for the task you will be sharing. Then create a sub folder within the first folder for student work.

I use names like: MYP1\_Cell Brochure MYP1\_Cell Brochure\_work

# Step 2: Roster

In your first folder you will need to create a spreadsheet with all the students names and emails, along with any group information.

I would name mine: MYP1\_Cell Brochure\_Roster

# Step 3: Template

In your first folder you will need a copy of the task sheet you want to use as a template. You may create a new presentation or document; copy a file from somewhere else in Drive; or upload it from your computer.

I would name mine: MYP1\_Cell Brochure\_Template

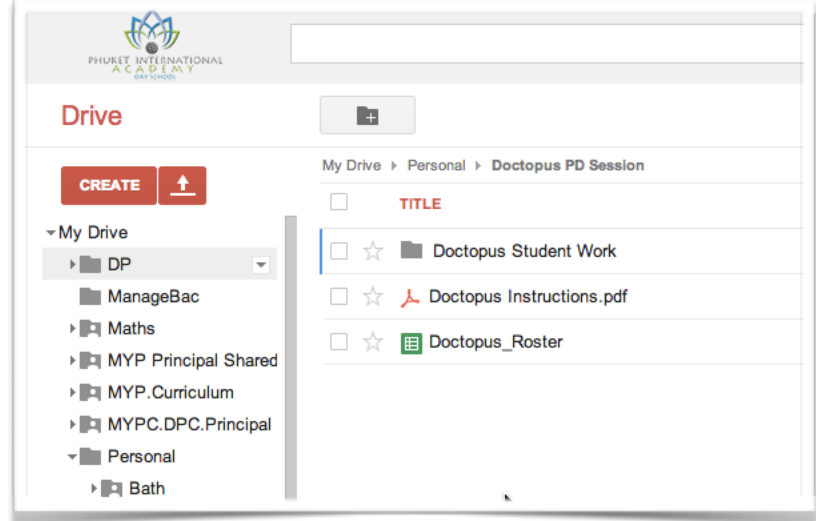

# Step 4: Run Doctopus

You should now have a folder with 3 things inside:

- ✦ A sub folder for student work,
- ✦ A spreadsheet with your class roster, and
- ✦ A template of a task you want to share

Open the spreadsheet, and from the menu at the top select

#### INSERT > SCRIPT

Next search for DOCTOPUS, and make sure to select the one that does not say *North Korea*! Choose INSTALL, but cancel when asked to AUTHORIZE.

Now from your top menu select from the installed tab

#### DOCTOPUS > LAUNCH INSTALLATION

When asked to AUTHORIZE, select ok. You will then be taken to another tab to select ok.

Go back to the spreadsheet and again select

#### DOCTOPUS > LAUNCH INSTALLATION

You are now ready to run the script. It is a 4 step process. The next page will explain some of the options you have when sharing your files with students.

#### PIADS November 11, 2013

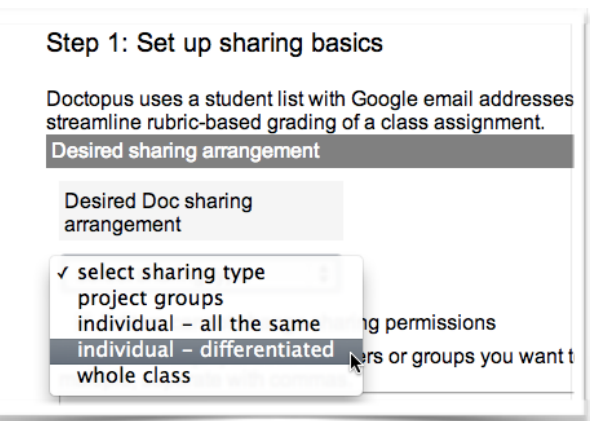

# Set up sharing basics

For sharing you will be given 4 different options. I suggest that you will want to use either **project groups**, or **individual - all the same**.

- "**Project groups"** allow you to create a document that multiple students in a group can edit. You will need to make sure that your roster has a group column.
- **"Individual all the same"** will create an individual file for each student in the class. Great for essays or other individual projects.

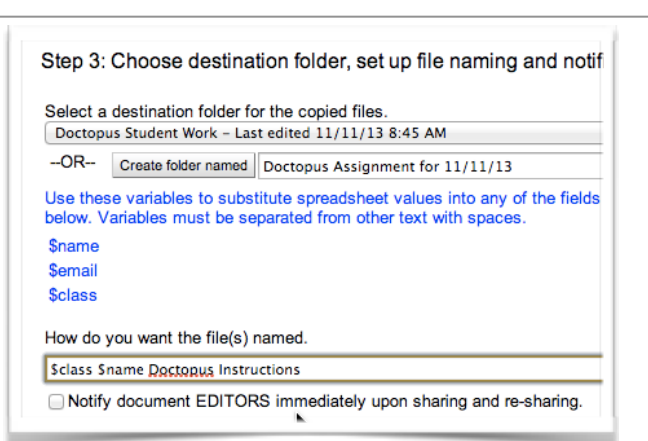

# Choose destination folder and naming files

This is the reason we use Doctopus! In the first drop down menu, make sure to select the sub folder you created for student work.

Then make sure to name the file correctly. Notice if you put a '\$' sign before the headings in your roster, you can differentiate the names.

I like to name my files: \$class \$name Task Name

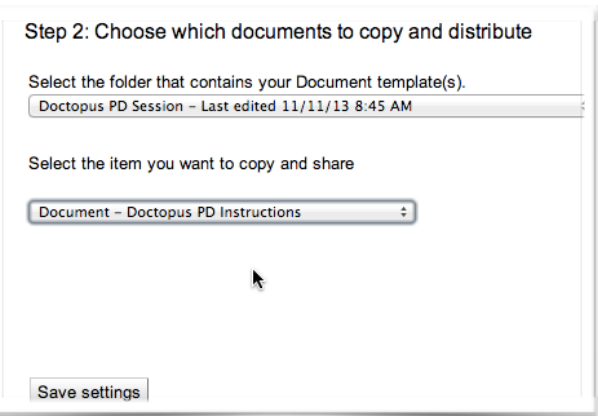

# Choose which document to share

First you will need to select the folder in Google Drive that contains the template file you want to share. This is why naming the files and folders appropriately ahead of time is a good idea!

Once you select the folder it will allow you to choose the specific file from a drop down menu. You can only share a single file. If you want to share multiple times you will have to repeat the whole process.

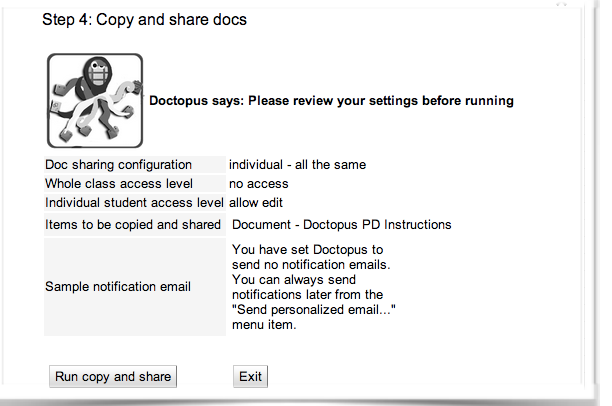

#### Run copy and share!

Double check all your settings, then select RUN COPY AND SHARE. You can also choose to exit and do this later. Personally I like to get everything set up before hand, and then choose to copy and share right before class or even at the beginning. Otherwise students will receive the file, and potentially not know what to do with it.

You can always go back and change settings via the Doctopus tab in the spreadsheet too!